## **REGISTERING TO WIP (EXCHANGE STUDENTS)**

Before your first login to WIP you have to register into it. When you register to WIP you receive an initial password to your school email.

## **Here are the instructions:**

- 1. Start your browser and go to url: http://wip.savonia.fi
- 2. Change the language to English by clicking **In English**‐text at the upper right corner of the window.
- 3. Roll to the bottom of the page and click **Register**‐text.

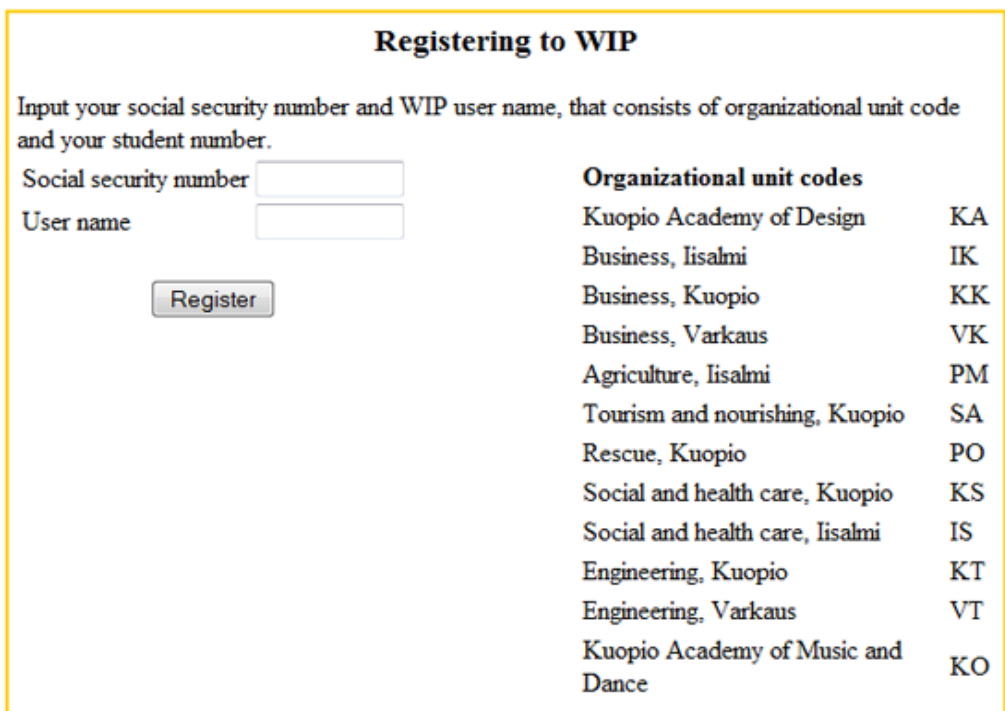

- 4. Ladies: type xxxxxx‐**028?** in the *Social security number*‐box Gents: type xxxxxx‐**029?** in the *Social security number*‐box The xxxxxx stands for your birthday. If Michael was born at  $1^{st}$  of November 1988, his social security number is 011188-029?
- 5. Type your WIP user name to *User name*‐box. Your User name to WIP is written to the paper you had at the first it‐lesson with me.
- 6. Then click **Register**‐button.
- 7. You will then see your personal details on the screen. Click **Register**‐button again.
- 8. The program will send your initial WIP password to your school e-mail.
- 9. Start email and copy or write down your initial WIP password.
- 10. Then click the link in the email message to jump to the WIP login page.
- 11. Login with your WIP user name and initial WIP password.
- 12. In WIP you can change your password.
	- You can also change some of your personal information.

If you ever forget your WIP password go to page http://wip.savonia.fi and click **Forgot my password**. Type in your WIP user name and you will receive a password to your email.